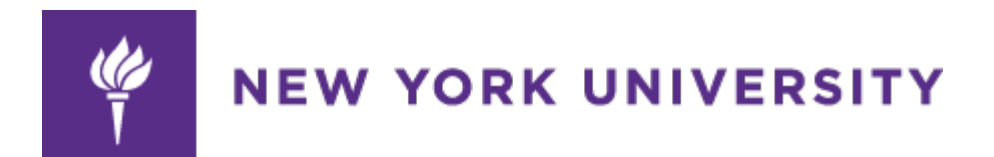

## **UDW+ Mobile Device Setup**

The following devices are supported by Oracle:

## **Smart Phones**

iOS 4.2.1+ iPhone 4 iOS 4.2.x for iPhone 3g iOS 4.3.x for iPhone 3gs, iPhone 4 iOS 5 for iPhone 3gs, iPhone 4, iPhone 4s

## **Tablets**

iOS 4.x, iOS 5.x for iPad 1 iOS 4.2.1+, iOS 4.3.x for iPad 2 iOS 5.x, 6.x for iPad Mini, iPad 2, iPad 3 and iPad 4

Through the App Store on your mobile device, find and install the Oracle BI App by searching "Oracle BI" or "OBIEE." Please note there are two versions of the app: Oracle Business Intelligence Mobile (shown in the image to the left) and Oracle Business Intelligence HD (shown in the image to the right).

The HD version is intended to be used with the iPad and the latest operating system for the iPhone. The HD version also offers some features not available in the standard Oracle Business Intelligence Mobile App (please note these images were taken from an iPhone 5. If you have a different model or are using a tablet rather than a smartphone your screen may appear differently).

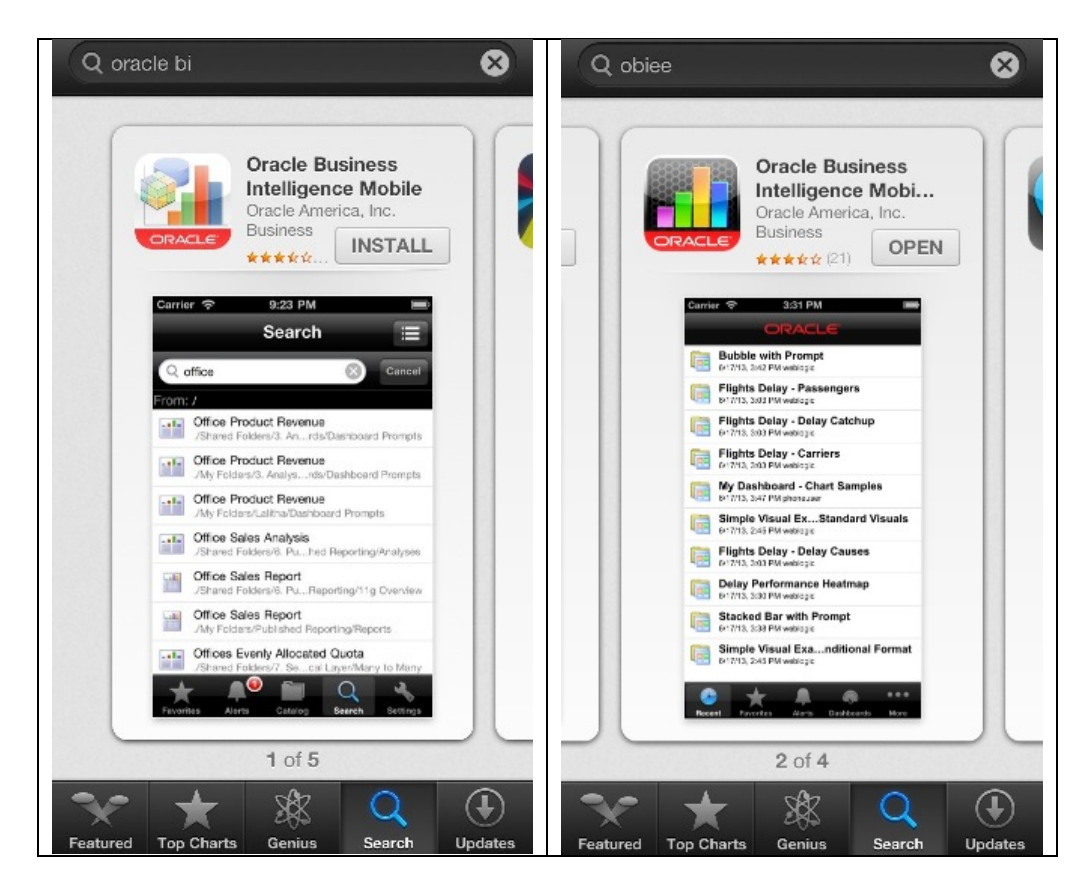

If you do not have an Apple ID, you can create one at this time by selecting "Create New Apple ID" as shown in the center image. The image to the right shows the installed Oracle BI App icon for both the standard app and the HD app.

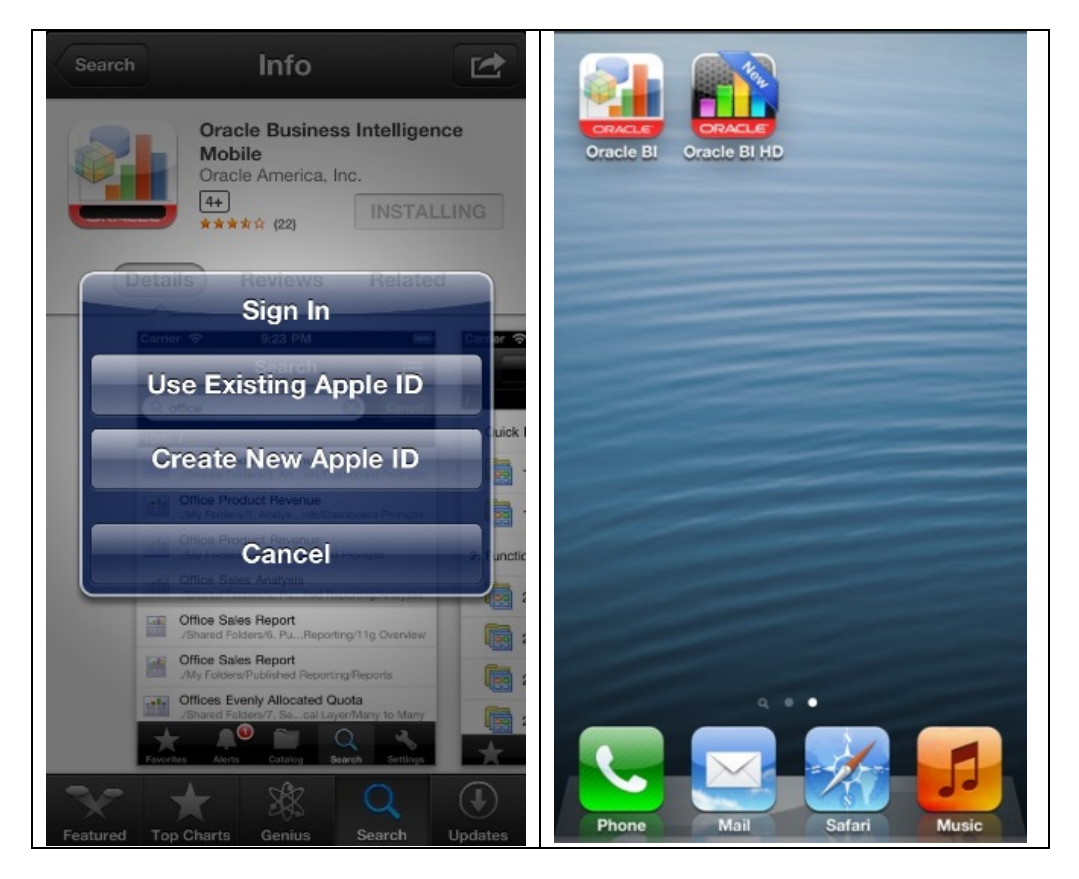

Once the Oracle BI App has installed, accept the licensing agreement as shown in the image to the left. Then, click the "Add Server" plus sign, as shown in the image to the right.

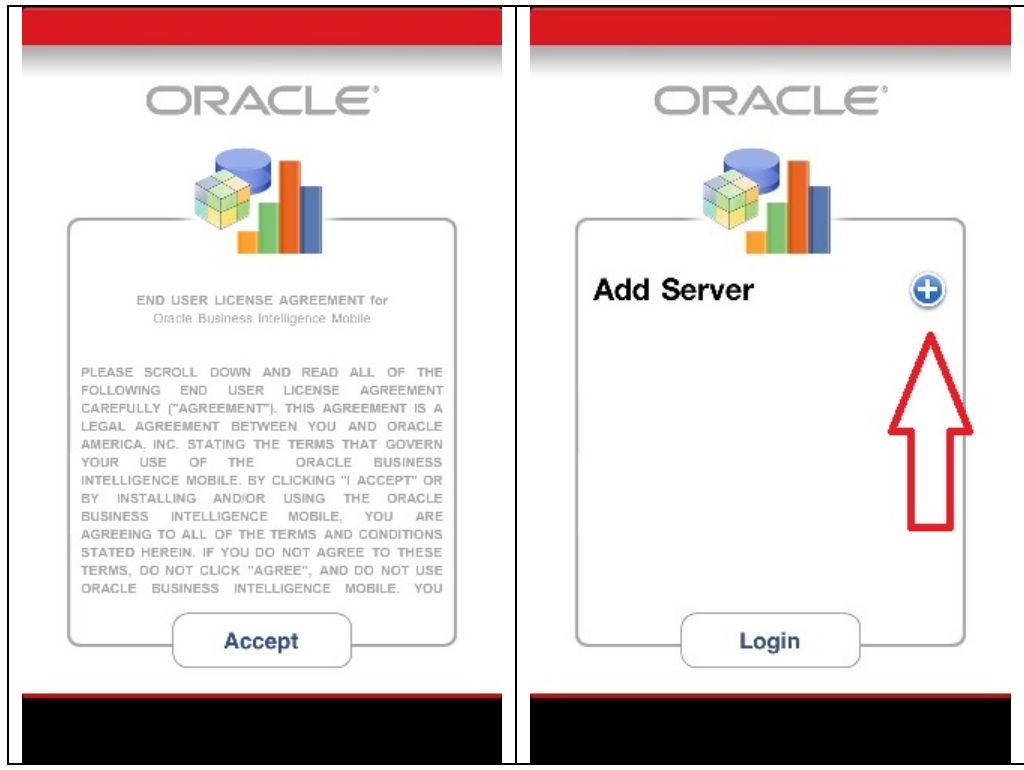

This will bring up the "Server Setting" display. Follow the configuration settings shown in the images below:

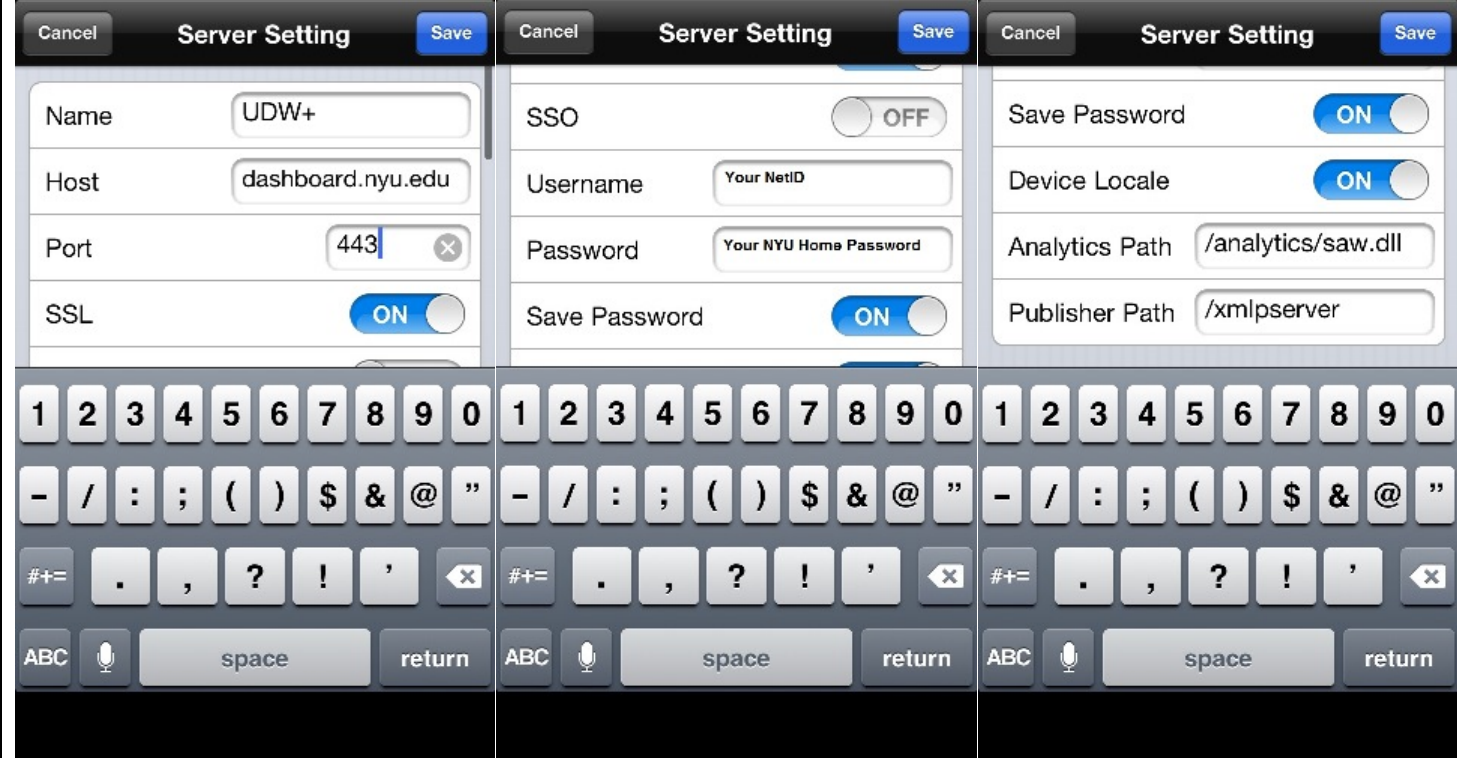

Once you have entered all of the necessary settings, click the "Save" button at the top right hand of the screen. Your screen will then appear as shown below to the left. Make certain there is a green checkmark next to UDW+. Then click "Login" and the App will go through an authentication process as shown below.

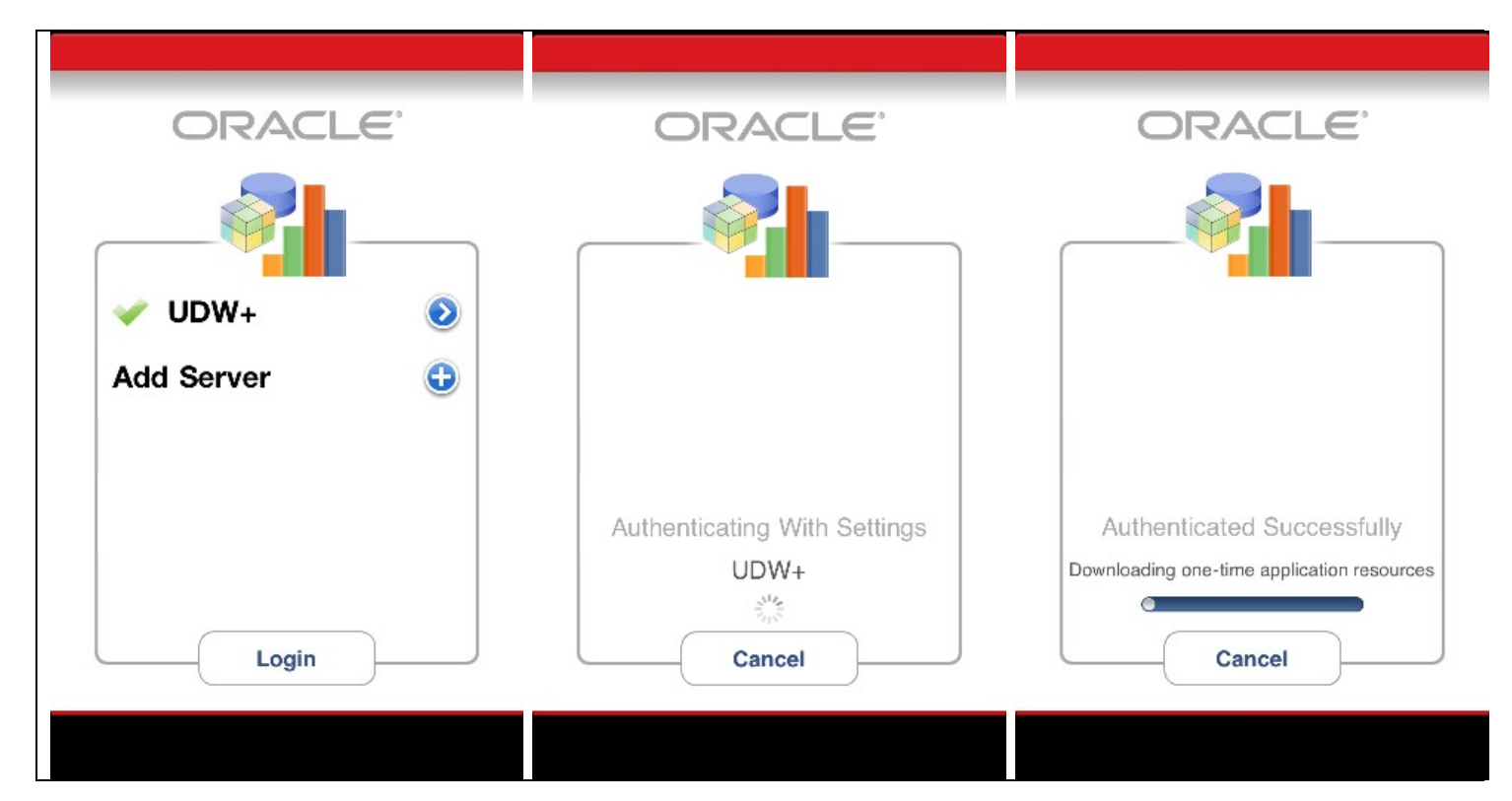

The Oracle BI App will default to this screen. Click the "Catalog" folder at the bottom of your screen. Then click "Dashboards" at the top of your screen. This will bring up a list of UDW+ dashboards you have access to view.

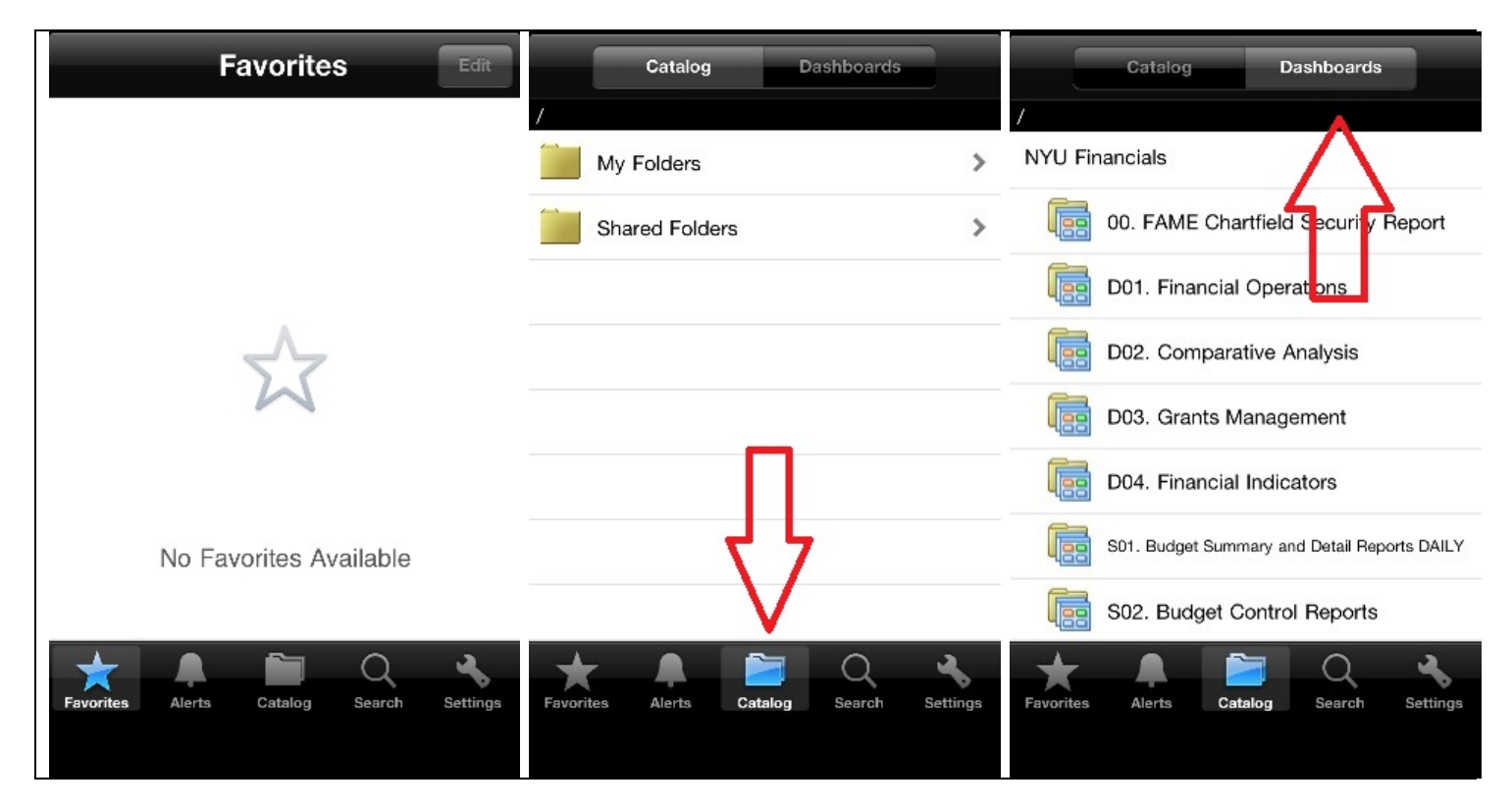

Select and run your dashboard, applying prompts as you would in UDW+ on your desktop. To move to a different page within the dashboard, use the dropdown as shown in the middle image below. You may also view the metadata by clicking on "About this dashboard" or "About this page." An example of metadata is shown in the third image below.

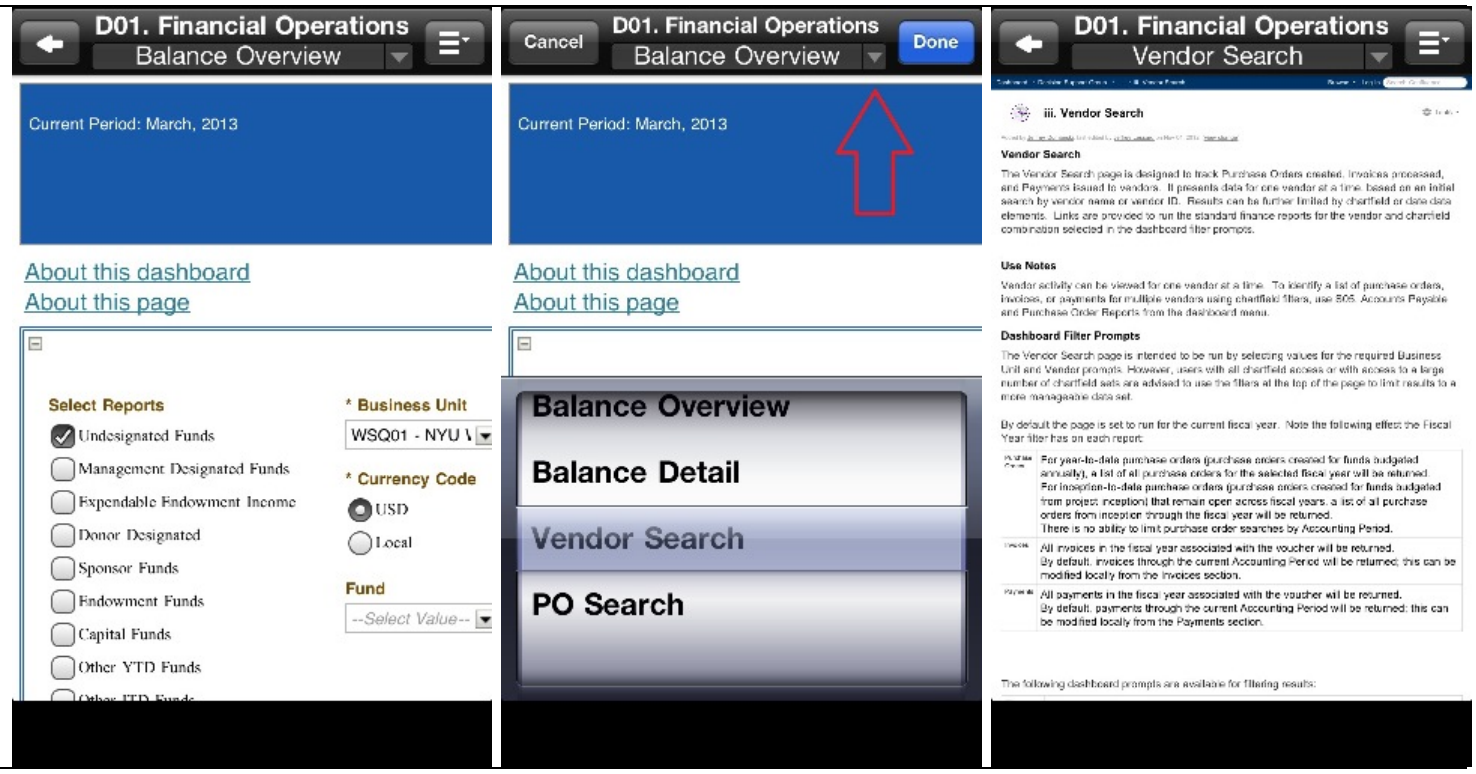

The HD app has options that are not available in the standard app. Within a dashboard, you can select different options to save or print your report available in the menu indicated by the arrow in the image below to the left. The second and third images show the options available, including a "Save to Local" option which saves a copy of the report to your mobile device.

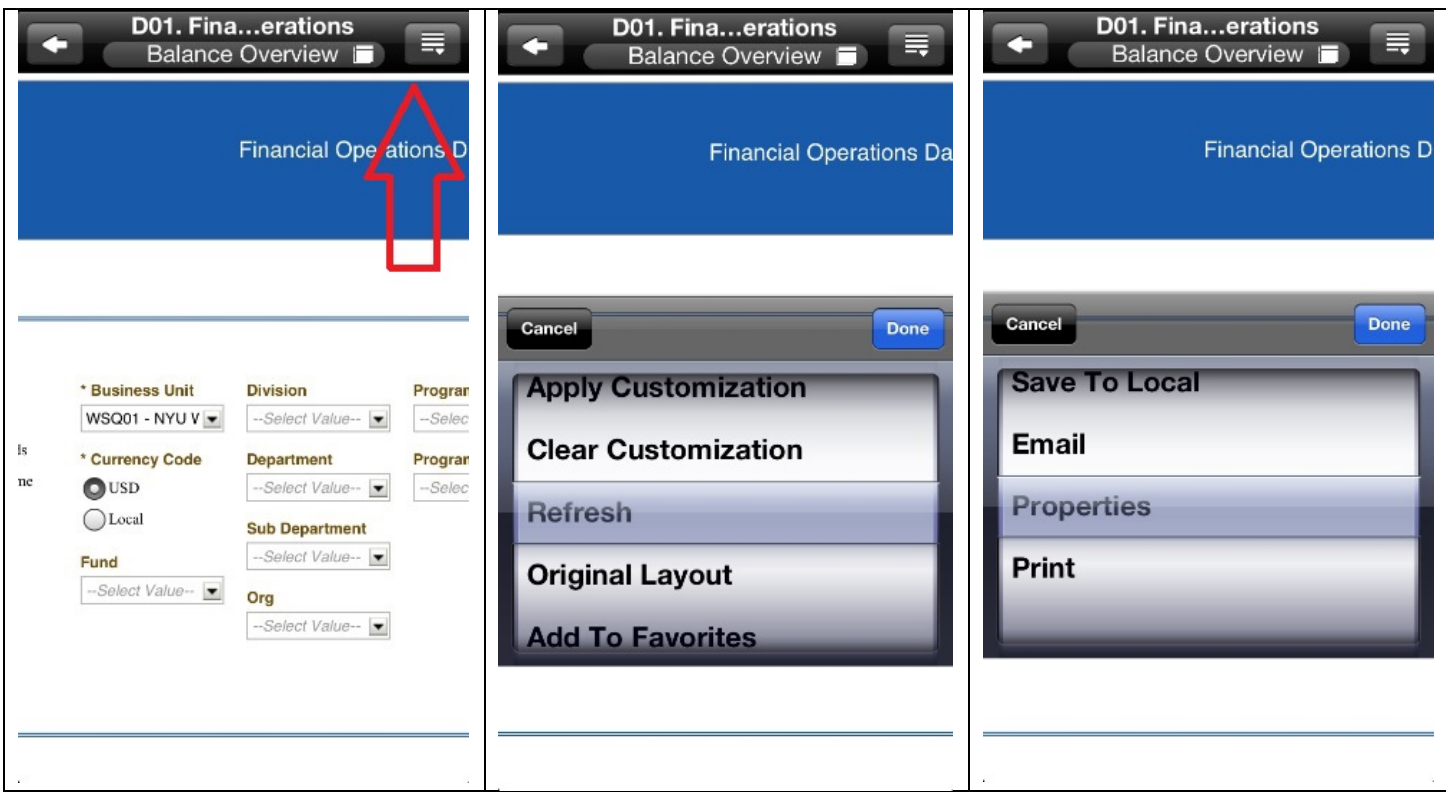